はじめての PB **~初級 PB-120 入門~ ●滝本飛沫**

## **PB-120 って何ですか?**

 あなたは PB-100 を知っていますか? 最 近は、始めて手にしたポケコンが PC-E500 だ、という人も多いようですから、 知らない人もいるでしょうね。PB-100 は CASIO 社が昔に発売していたポケコンで す。そう、PB-100 は昔のポケコンなので す。しかし、この名前は現在も見ること ができます。それというのも、PB-100 の 後継機が、今なお頑張っているからです (もちろん PB-100 自体も頑張っています)。

PB-100 シリーズは、PB-110 の時代に、 一度 BASIC のコマンドに変更を加えまし たが、それ以後も PB-100 との上位互換 を保ち続けました。PB-120 はその中の 1 つです。

PB-120 は、外見上 PB-110 と良く似て います。中身も、BASIC には、ほとんど 違いが見られません。PB-120 の一番の特 徴は、7,648 ステップという記憶容量に あります。それまで、同型の PB シリーズ は、標準で 544 ステップ、RAM を増設し て 1,568 ステップだったのですから、み なさんの発売時の驚きは大変なものだっ たでしょう。

 現在、CASIO 社にとって PB-120 は、 「BASIC プログラム入門機」として位置 づけされているようです。PB-120 は、他 の大型ポケコンに比べ、機能がシンプル で使いやすく、低価格なのが特色です。

## ● スイッチ ON から始めよう

PB-120 に付属の<入門書> は、 本体 の使い方を大変分かりやすく説明してあ ります。 今回は、初心者を対象としてい るので、<入門書>と重複する部分もあ りますが、PB-120 を使うために必要な基 礎事項を書いていきたいと思います。

まずは、電源をいれましょう。本体左 側で、ディスプレイの下にあるスイッチ を ON 側(右側)にスライドさせると、電源 が入ります (図 1)。

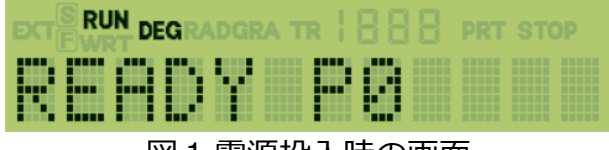

図 1 電源投入時の画面

 この時、画面上側に"RUN"と点灯して いるのは、今の状態が「RUN モード」で あることを示しています。「RUN モー ド」では、マニュアル計算や、プログラ ムの実行ができます。

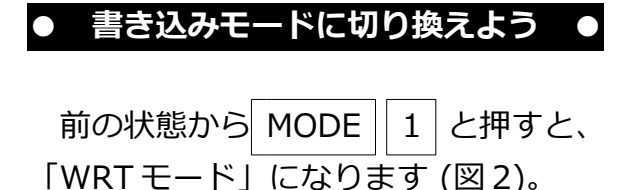

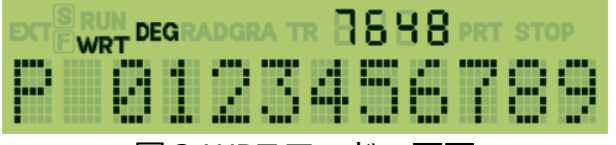

図 2 WRT モードの画面

 画面上側の"WRT"は、今の状態が 「WRT モード」であることを示していま す。「WRT モード」では、プログラムを 記憶させることができます。

 「P 0123456789」は、各プログラ ム・エリアの使用状況を示していて、プ ログラムが入力されていないときは数字 が、入力されているときは"\_"が表示され ます。

 画面上側の「7648」という小さな数字 は、残りステップ数です。PB-120 では、 プログラムの記憶容量を「ステップ」で 数え、プログラムを記憶させる度に、残 りステップ数が減っていきます。

## **● プログラム入力前に心の準備 ●**

 ここからプログラムを書き込むことが できるのですが、その前に心の準備が必 要です。

 もし、WRT モードにしたときに図 2 の 様にならなかった場合(プログラム・エリ アに数字ではなく"\_"が表示された場合)、 そのエリアには何かプログラムが入って いることになります。これからプログラ ムを入力するのに、この様な状態だった ときには、次のいずれかを選択しなけれ ばなりません。

a. 残りステップ数に余裕があり、プロ グラム・エリアの空きがある場合、空 きエリアにプログラムを書き込む。

- b. 残りステップ数に余裕がないか、プ ログラム・エリアに空きがない場合で、 今入っているプログラムを消去しても 良いと思う場合、現在記憶しているプ ログラムを消去し、新しくプログラム を入力する。
- c. 残りステップ数に余裕がないか、プ ログラム・エリアに空きがない場合で、 今入っているプログラムを消去したく ない場合、新しくプログラムを打ち込 むことはあきらめる。

 実際には、もっと様々な場合があり、 色々な対処法がとれるのですが、今回は bの場合で話を進めます。

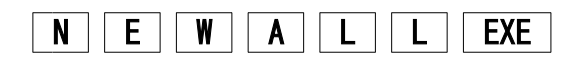

と入力してください。これで画面が図 2 の様になるはずです。

## **● プログラムを打ち込もう ●**

 まずは、画面に"A"を表示するプログラ ムをプログラム・エリア 0 に入力してみ ましょう。

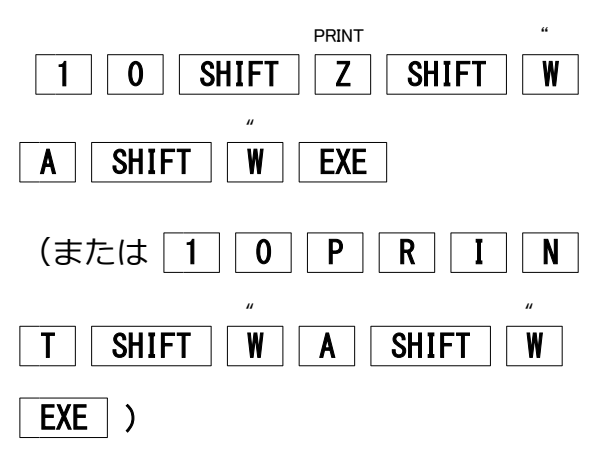

 上の通り打ち込むと、下のようなリス トが入力されたことになります。

10 PRINT "A"

以後、リストはこのように表記します。

| EXE | はリスト上で書かれることはあ りませんが、画面上に書かれたプログラ ムを PB-120 に記憶させるために押す キーです。行の最後には、忘れずにこの キーを押してください。

 なお、プログラムを打ち込む際に、 キーの押し間違いがあったときは、次の 要領で訂正してください。

- a. | EXE | を押す前に、間違いに気付い た場合、そのまカーソル・キーやデ リート・キー、インサート・キーを用 いて、間違えた所を書き直す。
- b. | EXE | を押した後に、間違いに気付 いた場合、LIST EXE と入力した後、 カーソル・キーやデリート・キー、イ ンサート・キーを用いて、間違えた所 を書き直す(訂正した後、忘れずに EXE を押すこと)。

# **※カーソル**・**キー、デリート・キー、イ ンサート・キーの使用例**

例 1 A のつもりで Z を押してしまった

10 PRINT "Z"

カーソルキー ( ← | → ) を押して カーソル"\_"を 間違えたところ(「Z」の ところ)に合わせ、正しい文字(「A」) を上書きする。

例 2 A を 2 回押してしまった

10 PRINT "AA"

カーソル・キーでカーソルを間違えた ところ(余分な「A」のところ)に合わせ、 デリート・キー( DEL ) を押し、余分な 文字を消す。

例 3 A を書き忘れた

## 10 PRINT ""

カーソル・キーでカーソルを挿入した いところ(後ろの「"」のところ)に合わ INS せ、インサートキー(| SHIFT || DEL |)で 1 文字分スペースを開け、挿入したい文字 (「A」)を書き込む。

## **● プログラムの実行 ●**

 さて、プログラムを入力し終わったら、 次は実行です。 MODE | 0 と押すと、図 1の画面になります。ここから | SHIFT 0 と押すと、プログラム・エリア 0 に 入っているプログラムが実行されます。

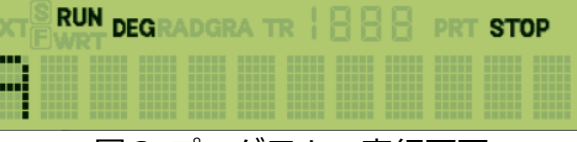

#### 図3 プログラムの実行画面

 "A"というのは、PRINT という命令に よって画面に表示された文字です。上の 小さな「STOP」という文字は PRINT 文 によって、実行が一時停止していること を示します。

 これは、「画面上に"A"を表示させる」 プログラムですから、これで終わってし まいます。しかし、これでプログラムを 打ち込んで、実行させることができるよ うになったわけです。

## **● BASIC と変数 ●**

先ほどのリストをもう一度見てみま しょう。

#### 10 PRINT "A"

先頭の数字は「行番号」といって、プ ログラムの実行順序を示しています。次 の、「PRINT」は命令で、PB-120 に対し て仕事を指示するものです。BASIC プロ グラムは、このように、行番号と命令に よって構成されます。

 次に、プログラムを作る際の重要な要 素「変数」について説明します。

 変数というのは、数値や文字を記憶さ せておく場所のことで、PB-120 の場合、 通常 26 か所あります。その場所には、そ れぞれ A から Z までの名前がつけられて います。

 変数は、その中に入れるものが数値で ある場合「数値変数」、文字である場合 「文字変数」と呼ばれ、文字変数は

「A\$」のように、変数名に「\$」を付け て数値変数と区別します(「\$」という専 用文字変数も存在します)。なお、「A」 と「A\$」のように、同じアルファベット で示される数値変数と文字変数は、デー タを記憶する場所が同じ位置になるので、 どちらか一方しか使えません。

 ところで、変数にはもう 1 つ、 「A(1)」のように変数名に添字を付けて 変数につながりを持たせる「配列変数」 があります。PB-120 の場合、A から Z ま でを、一連の配列として使えます。これ は「A」と「B」は、そのままでは別々の 変数なのですが、「A」を「A(0)」「B」 を「A(1)」としてつながりのある配列変 数にすることができるのです。配列変数 は、主に、大量なデータを記憶したり、 処理したりするときに使います。

## **● 初歩の BASIC ●**

 ここからは、プログラムを動かしなが ら、BASIC の命令がどういう働きをして いるか、プログラムがどのように動くの かについて、見ていきましょう。

### リスト 1

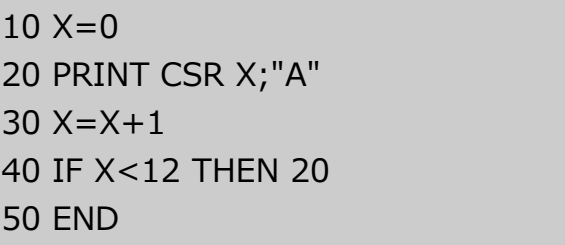

 リスト 1 を、WRT モードで書き込み、 RUN モードで実行してください。

 最初、左端に"A"が表示されます。ここ で EXE を押すと、今度は左から 2 番目に "A"が表示されます。その後 EXE を何度か 押すと、"A"が左から右へと動いていき、 右端に来るとプログラムが終了します。

 まずここで使われている命令について 1 つずつ見ていきましょう。

## **※代入文(LET)**

10 行では X と 0 が、30 行では X と X+1 が、それぞれ「=(イコール)」で 結ばれています。この「=」は数学の 「=」と違い、あくまで右辺の式の値を左 辺の変数に入れる(代入する)役目をし ます。このような文を代入文といいます。

BASIC の命令には LET という、代入の ための命令がありますが、省略すること ができるので通常 LET を付けずに代入文 のみ書かれます。

#### **※IF~THEN**

IF に続く式が成り立つとき、THEN 以 下の文を実行し(文ではなく数字の場合 は、その数字で示される行へ実行を移し ます)、成り立たなかったとき、THEN 以降は無視します。

40 行の場合、式が「X<12」なので、X が 12 以上か未満かで判定します。X が 12 未満のときは、式が成り立つので、 THEN 以降を実行します。この場合、20 という数字が書かれているので、20 行に 飛びます。また、X が 12 以上のときは、 式が成り立たず、THEN 以降は無視して、 次の行を実行します。

#### **※END**

プログラムを終了させます。

#### **※PRINT**

PRINT に続く数値、文字、変数の内容 などを画面に表示します。

#### **※CSR**

PRINT 文中に使われ、表示位置を指定 します。

20 行の場合、変数 X の値で示される位 置に文字を表示します。

#### **● プログラムの動きを追う ●**

個々の命令の説明が終わったので、次 はこのプログラムが、どのように動いて いるかを見ていきましょう。RUN モード で | SHIFT || 0 または RUN | EXE | と入 力すると、プログラムが先頭から始まり ます。リスト 1 場合、先頭は 10 行です。

まず、10 行を見ると、代入文の

「X=0」があります。これにより数値変 数 X の値は 0 になります。

次の 20 行は PRINT 文です。X の値で

示される位置に"A"を表示させます。今の X の値は 0 です。つまり画面上の 0 の位 置(左端)に"A"を表示することになりま す。

 そのとき、プログラムは一時停止しま す。なぜなら PB-120 の PRINT には「表 示後一時停止し、EXE が押されたなら、 一度画面をクリアし、次へ進む」という 働きがあるためです。ここでは EXE が押 されたものとして、次へ進みます。

30 行はまた代入文です。

 変ですね。「X=X+1」では左辺と右辺 とが同じ(イコール)ではありません。 しかし、BASIC の場合、これで良いので す。この文は、「X の内容を取り出してそ れに+1 し、元の X に入れなさい」という 意味で、右辺の X は古い X、左辺の X は 新しい X なのです。ここで X には、「前 の X+1」つまり「0+1」で答えの「1」 が入ります。

40 行は IF 文です。今の X の値は、先ほ どの代入文で、1 になっています。IF 文 の条件式は「X<12」なので、今の X の値 は条件を満たしています。従って、THEN の後ろを実行します。ここでは、「20」 という数字が書かれているので、20 行へ 実行を移します。

 また、20 行です。今度は X の値が 1 な ので、"A"は、画面上の1の位置 (左から 2番目)に表示されます。ここでまた一時 停止をして、EXE が押されると、30 行に すすみます。

30 行では、X の値が「X+1」つまり、 「1+1」で 2 になります。

40 行で判定をすると、今度も X が 12 よりも小さく、THEN の後ろを実行し、 20 行へ実行を移します。

 このようにして、X が 1 つずつ増えてい き、"A"の表示位置も右の方へ動いていき ます。そして、X が 11 になったとき、20

行で"A"を画面上の11の位置(右端)に 表示し、30 行で X が 12 になり、40 行の 判定で、「X<12」に当てはまらなくなり ます。すると、こんどは THEN の後ろが 無視され、50 行が実行されます。

50 行は END です。つまり、ここでこ のプログラムは終了します。 これが、リスト 1 の動きです。

**● プログラムを作ろう ●**

 今度は右から左に"A"が動くプログラム を作ってみましょう。

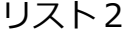

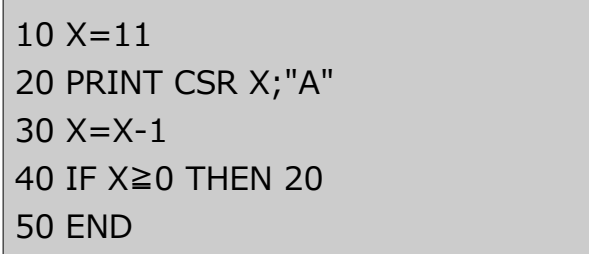

 何だかリスト 1 に似ていますね。それ というのも。今度のプログラムは"A"の移 動方向が右から左に変わっただけなので、 始めの X の値や、X に加える値、判定の 式が変わるだけのなのです。どういうこ とかというと「キャラクタが動く」とい うのは、「表示位置が変化する」であり、 それはつまり「変数の内容が変わる」と いうことなのです。「キャラクタの動き が変わる」というのは、「表示位置の変 化の仕方が変わる」つまり「変数の内容 の変化の仕方が変わる」ということにな ります。

 リスト 2 もリスト1のときと同じ様に、 プログラムの実際の動きを追ってみてく ださい。

 今度は"A"が右から左へ動きます。RUN してみると、画面上でもその通り動くは ずです。

 プログラムというのは、この様に「変 数」が重要な働きをします。プログラム を作りたいと思うなら。人の作ったプロ グラムを PB-120 に打ち込み、動かし、 リストの流れ(プログラムの動き)を 追ってみましょう。始めは短い物がいい でしょう。ゲーム・プログラムの場合、 少しひねくれた処理をしているかもしれ ません。マニュアルを見ても分からない ところは「何だこんなおかしな物作りや がって」などと笑いとばして。打ち込ん だゲームで遊んでしまえば良いのです。 それを何度も繰り返すうちに、自然に BASIC の命令や使い方を覚えて行くもの です。

PB-120 は良いボケコンです。使い方さ え覚えてしまえば、プログラムぐらい造 作もなく作れるようになる。そんな機種 です。普段、上着のポケットに入れて持 ち歩き、必要に応じて、必要な処理をそ の場で作りすぐに使う。そんなポケコン にするのはあなた次第です。

*工学者 PJ 1991 年 4 月号 掲載 2023/05/14 校正 滝本飛沫*